Inkscape Exclusion creation Due Tuesday 4/26/22 (4th), Wednesday 4/27/22 (5th)

Today you're going to use the Path>Exclusion function to create an interesting design. This is a quick project.

1. Open a new Inkscape document.

2. Type your name. Resize it if necessary so it's at least an inch tall and fills most of the document, left to right.

3. Make five or more circles, and spread them out across your name like this:

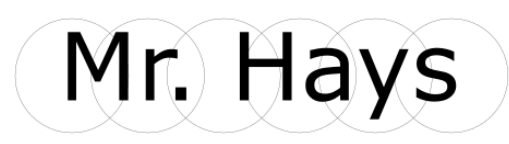

4. Align their centers (select All, then click the  $\frac{|\mathbf{H}||_1}{|\mathbf{H}||_2}$  button under Align and Distribute.

5. Select all, then choose Path>Exclusion. You should get something like this:

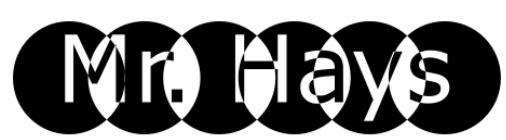

6. Now, think up or find and type a short inspirational quote. For example, "Have a nice day!" would be workable, except since I am using it, you need to find something else. Type your quote so that it uses two or more lines of text as shown to the right. Resize it so it fills up the page left to right.

Have a nice day!

7. Cover it with 10 or more circles of different sizes. Select all of the circles and the text and choose Path>Exclusion. Remember: you cannot use "have a nice day". Please find your own uplifting quote or idea that goes onto two or more lines.

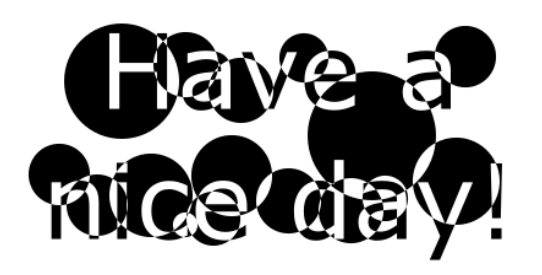

8. Change the colors if you want, it doesn't have to be black and white.

9. That's it! Save the document with your name and "exclusion" in the title. Turn this in on the Google Classroom.